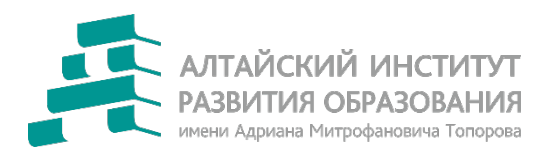

Краевое автономное учреждение дополнительного профессионального образования «Алтайский институт развития образования имени Адриана Митрофановича Топорова» (КАУ ДПО «АИРО имени А.М. Топорова»)

# Алгоритм действий для работы в модуле электронной системы **«Аттестация педагогических работников»**

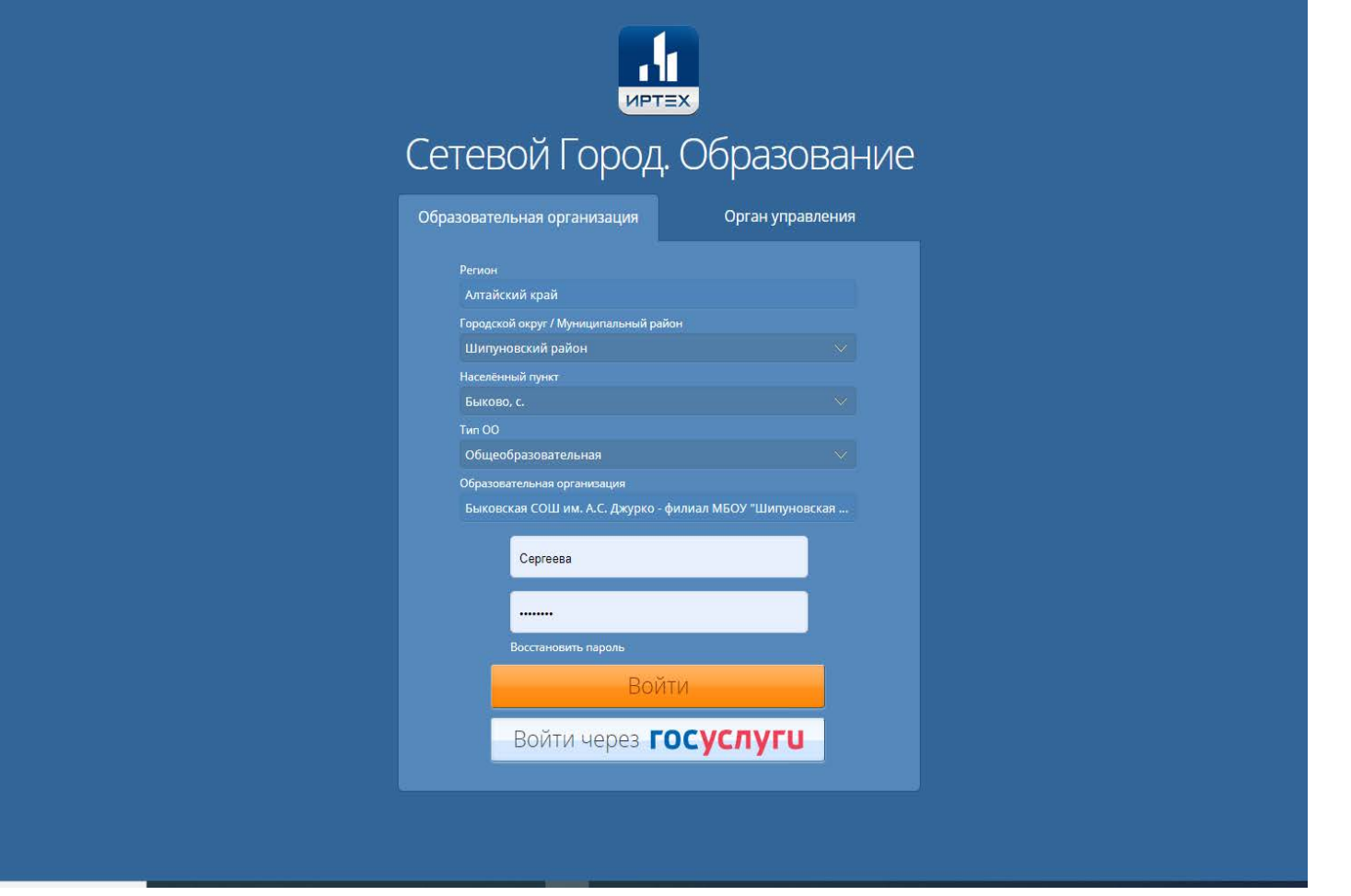

# В поисковой системе наберите <http://attestat.edu22.info/>

Введите свой логин и пароль

Вход в подсистему **«Аттестация»** осуществляется через меню «А**ттестация»,** вкладка **«Моя аттестация»** 

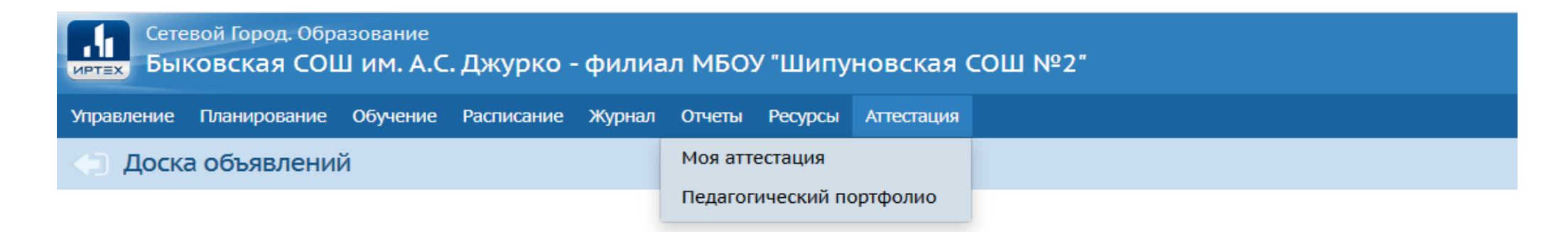

Чтобы создать заявление на аттестацию необходимо нажать кнопку **«Подать заявление на аттестацию»**

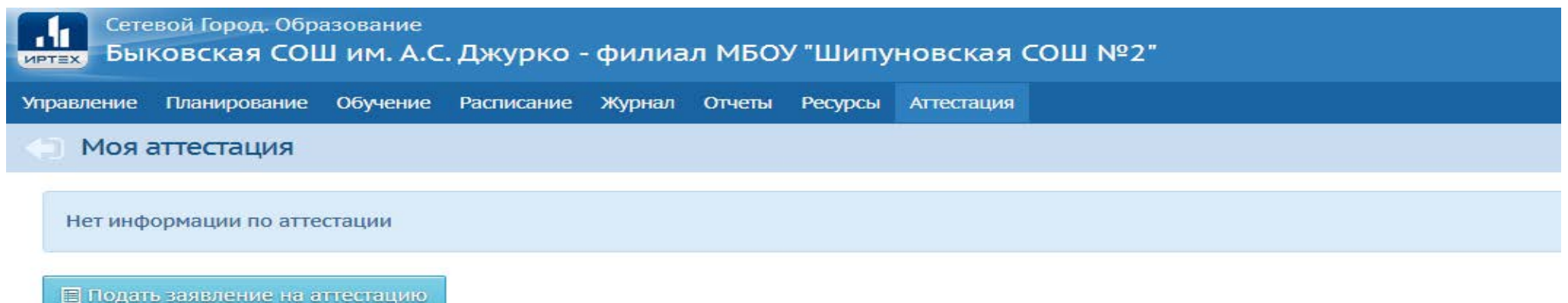

#### Откроется экран **«Мои заявления»**

#### Аттестация педагогических кадров  $\blacktriangledown$ Мои заявления Всего заявлений: 0 Nº Homep Статус Дата подачи Дата изменения Организация Должность Вид должности Направление (предмет) + Подать заявление

#### На экране **«Мои заявления»** нажать кнопку **«Подать заявление»**

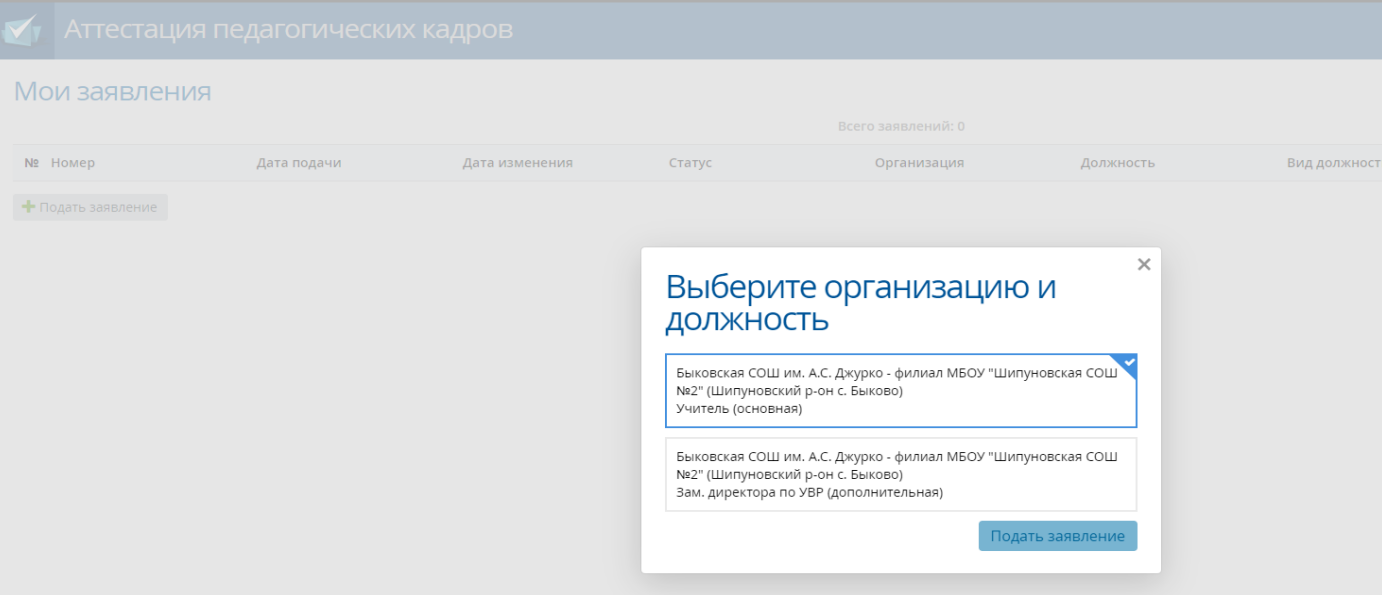

## В открывшемся окне в**ыбрать организацию и должность** и нажать кнопку **«Подать заявление»**

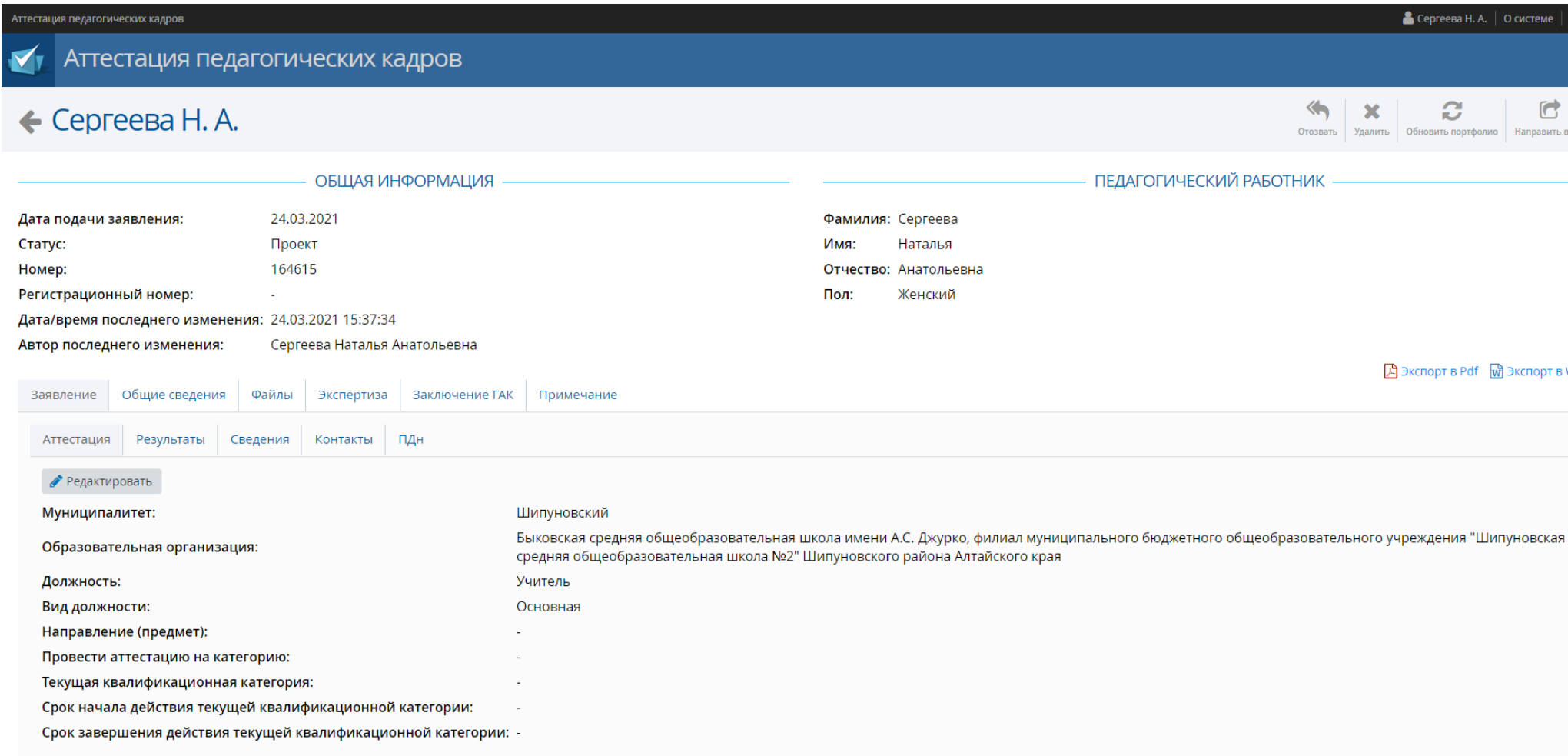

В подразделе «Аттестация» заполнить все поля с прочерками, путем нажатия кнопки **«Редактировать»**

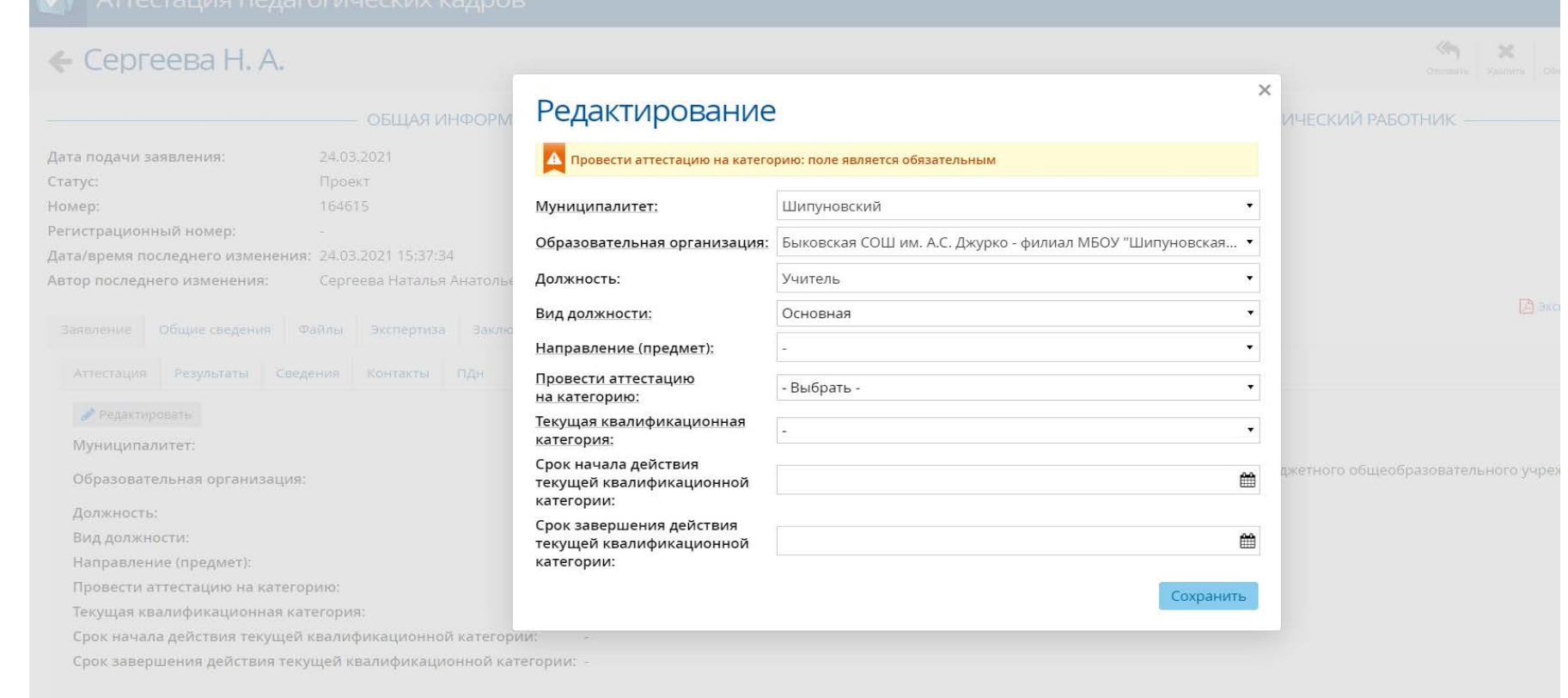

В окне **«Редактирование»** заполнить все поля. «Направление (предмет)», «Категория, на которую аттестуется педагог», «Текущая квалификационная категория» заполняются путем выбора предложенных вариантов (нажать на треугольный значок справа). «Срок начала и срок завершения действия текущей квалификационной категории» заполняется либо вручную в формате 00.00.0000, либо путем выбора даты в календаре

## ← Сергеева Н. А.

 $\begin{picture}(20,10) \put(0,0){\line(1,0){10}} \put(15,0){\line(1,0){10}} \put(15,0){\line(1,0){10}} \put(15,0){\line(1,0){10}} \put(15,0){\line(1,0){10}} \put(15,0){\line(1,0){10}} \put(15,0){\line(1,0){10}} \put(15,0){\line(1,0){10}} \put(15,0){\line(1,0){10}} \put(15,0){\line(1,0){10}} \put(15,0){\line(1,0){10}} \put(15,0){\line(1$ 

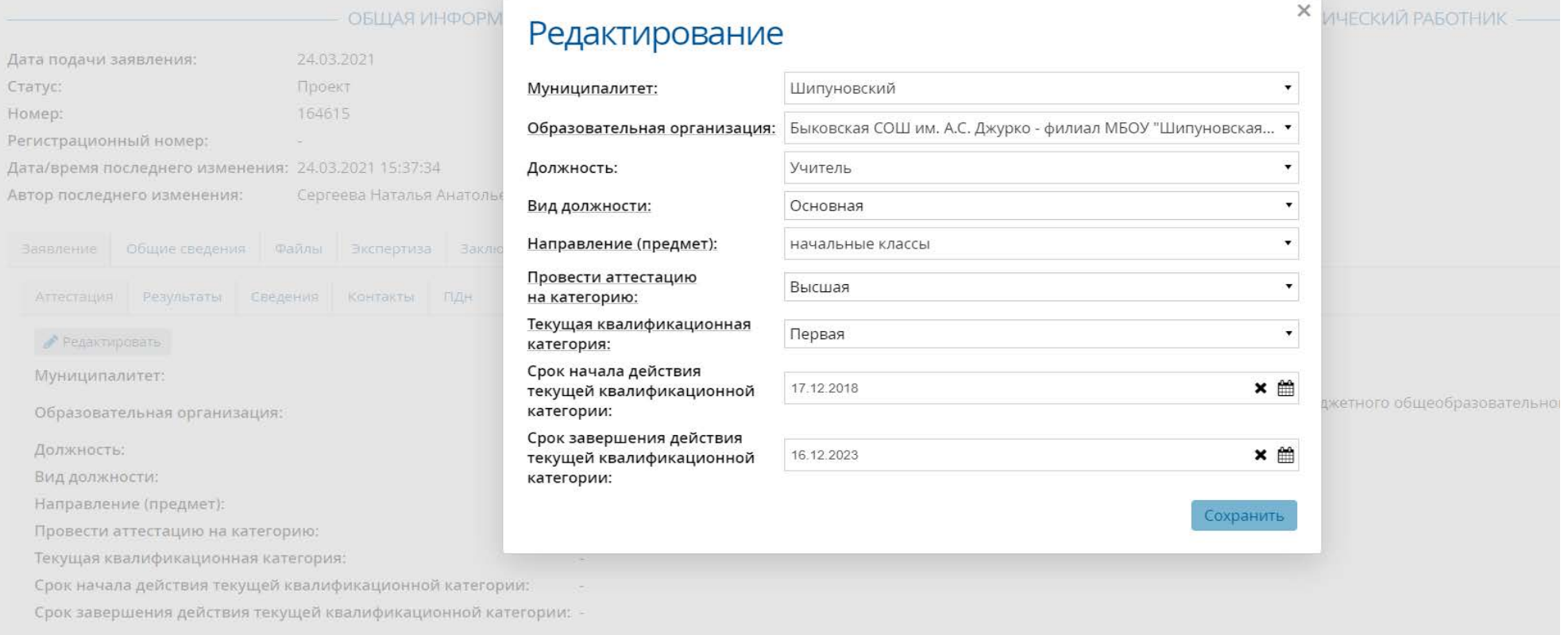

# После завершения работы в разделе «**Редактирование»** нажать кнопку **«Сохранить»**

#### **Раздел «Заявление»**

Раздел «Заявление» содержит в себе подразделы: аттестация, результаты, сведения, контакты, персональные данные (ПДн).

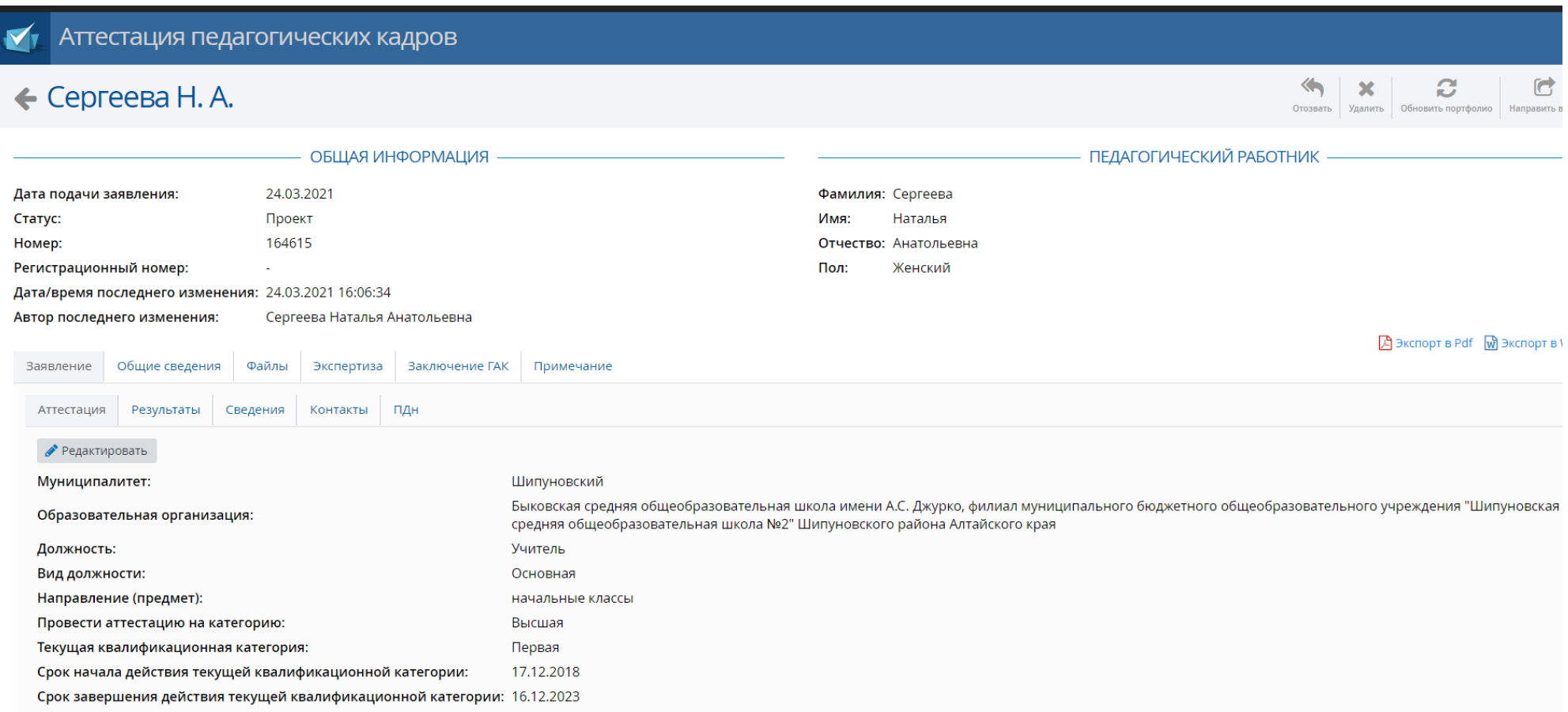

## Вид заполненного раздела «**Заявление**», подраздел «**Аттестация**»

## **Подраздел «Результаты» не заполнять!**

#### В подразделе «**Сведения**» заполняются все поля, путем нажатия кнопки «**Редактировать**»

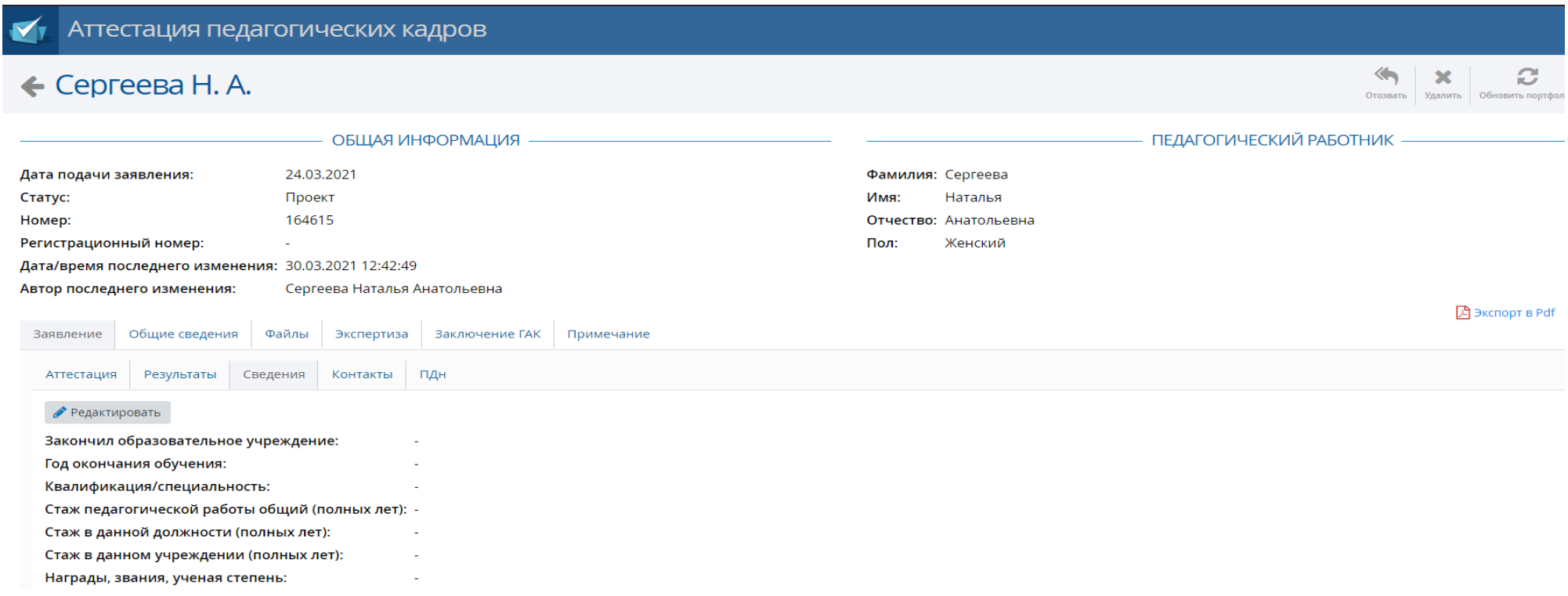

\*В поле «Награды, звания, ученая степень» нужно указать государственные награды; ведомственные награды Министерства просвещения Российской Федерации, Министерства образования и науки Российской Федерации; ведомственные награды Министерства образования и науки Алтайского края; награды Правительства Алтайского края; награды Алтайского краевого Законодательного Собрания; звание «Ветеран труда Алтайского края»; районные награды

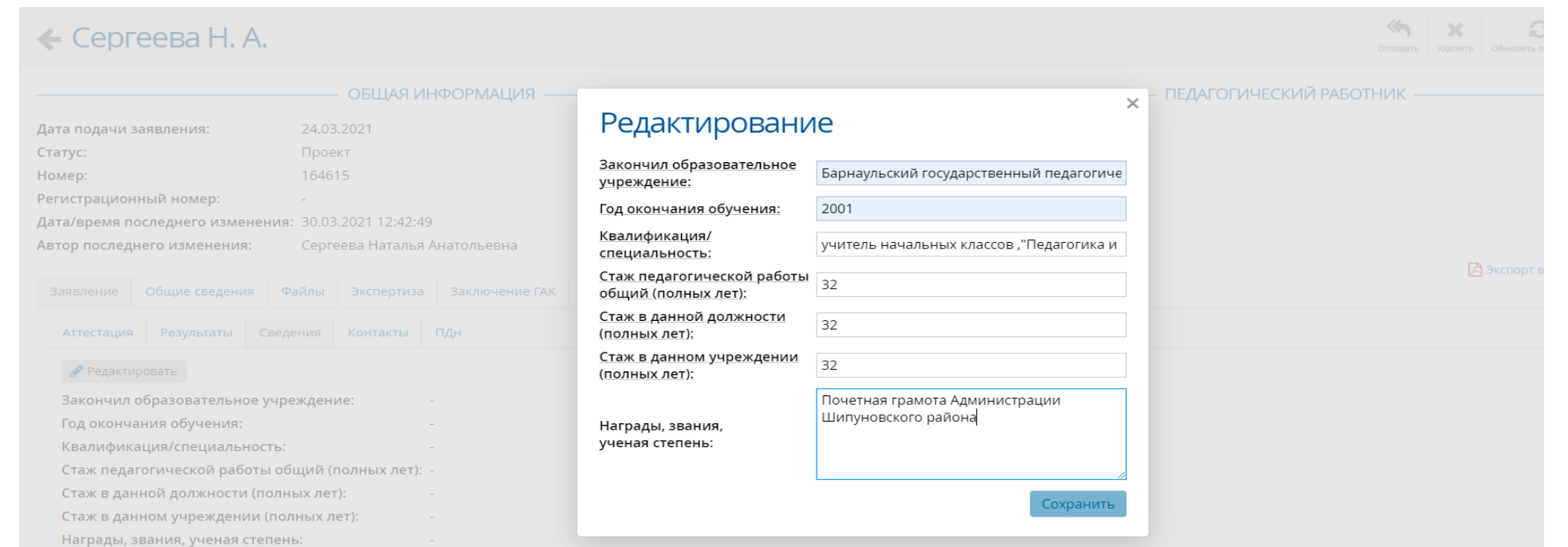

# Вид окна «**Редактирование**» при корректном заполнении

Аттестация педагогических кадров  $\overline{\mathbf{M}}$ 

#### $\leftarrow$  Сергеева Н. А.

 $\bigotimes$ 

 $\overline{0}$ 

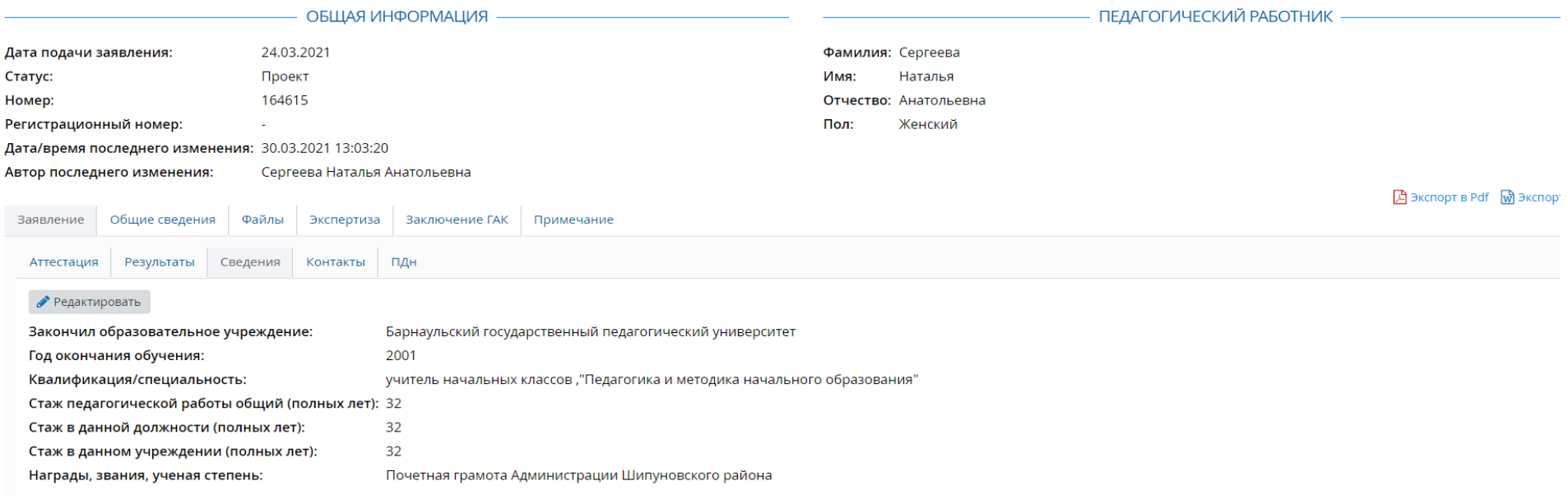

Вид экрана при корректном заполнении подраздела «**Сведения**»

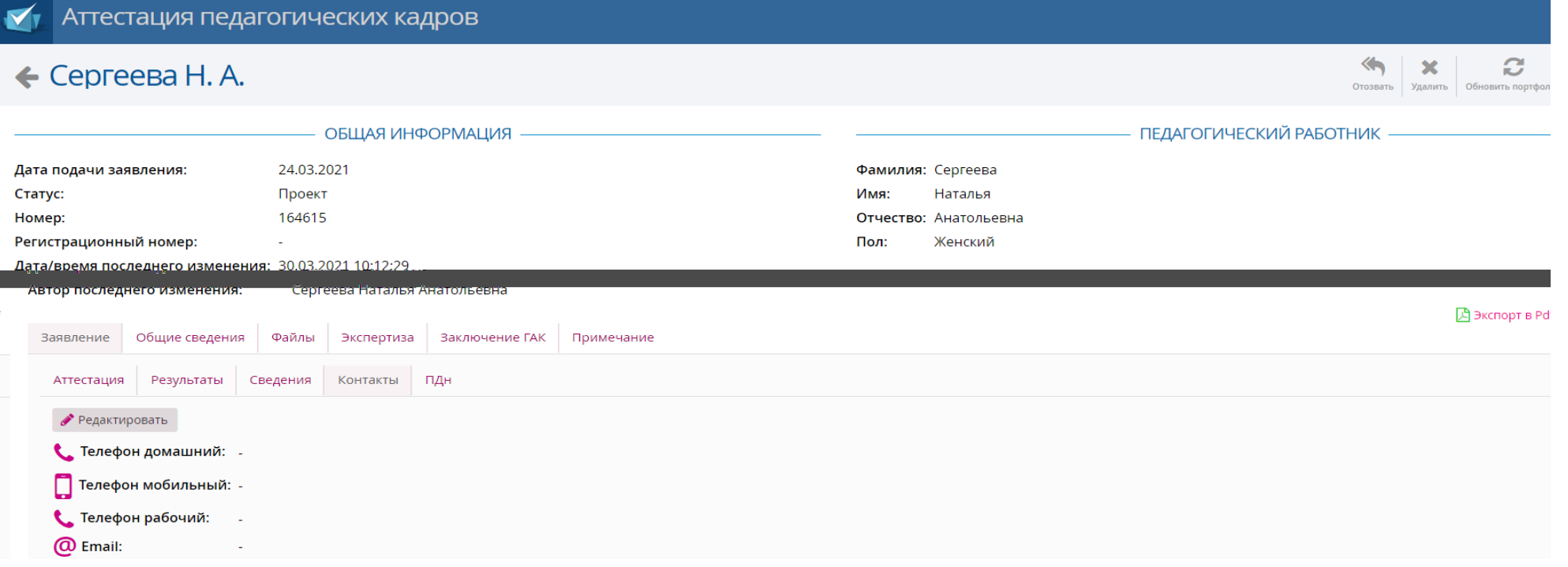

В подразделе **«Контакты»** заполняются все поля, путем нажатия кнопки «Редактировать»

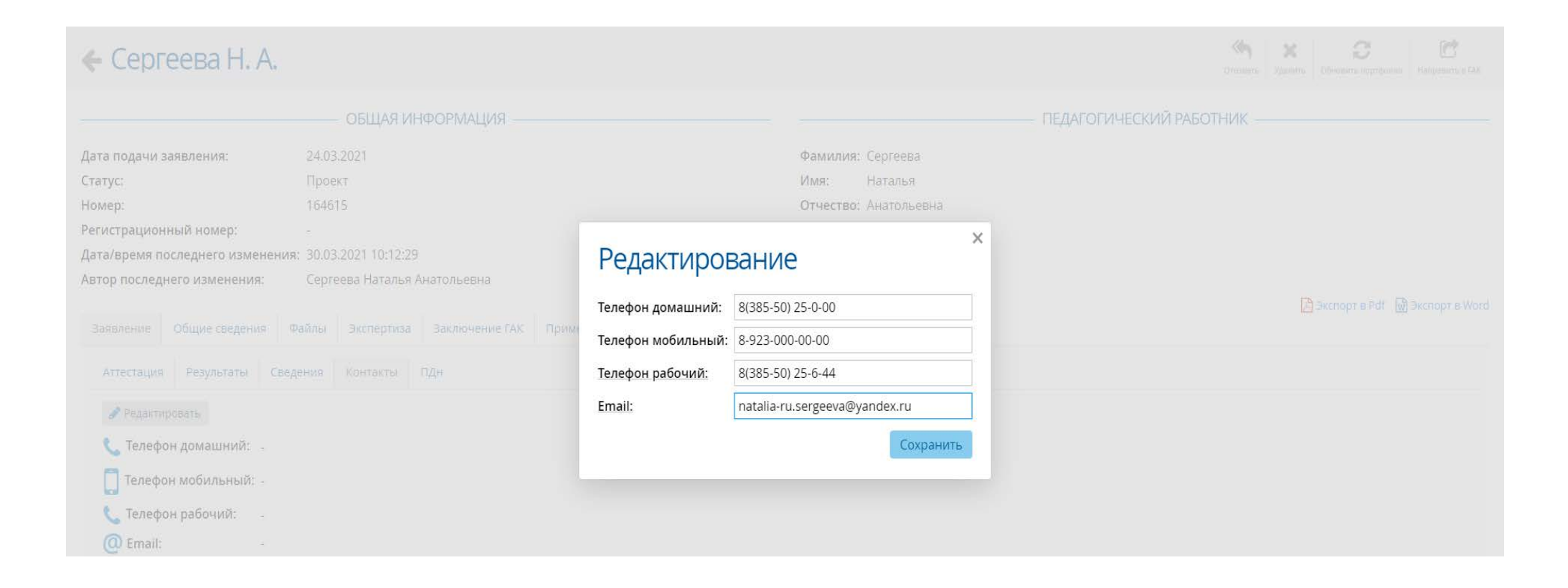

#### Вид окна **«Редактирование»**

# $\leftarrow$  Сергеева Н. А.

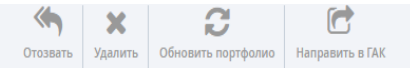

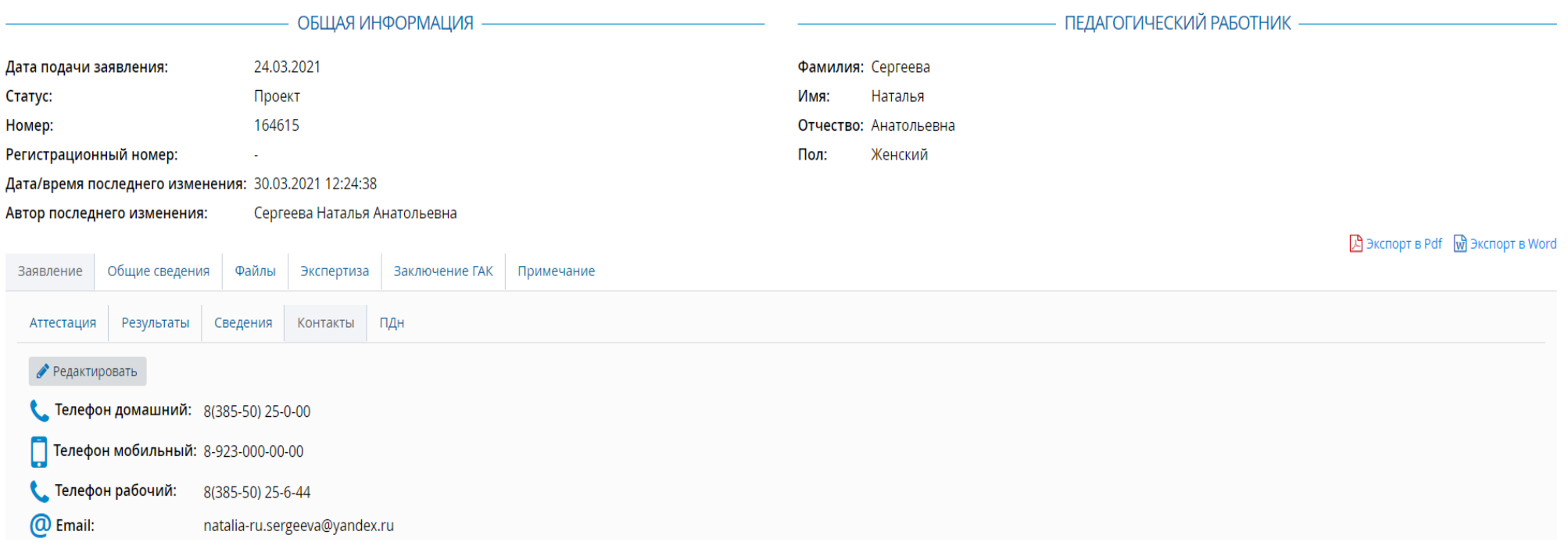

Вид экрана при корректном заполнении подраздела «**Контакты**»

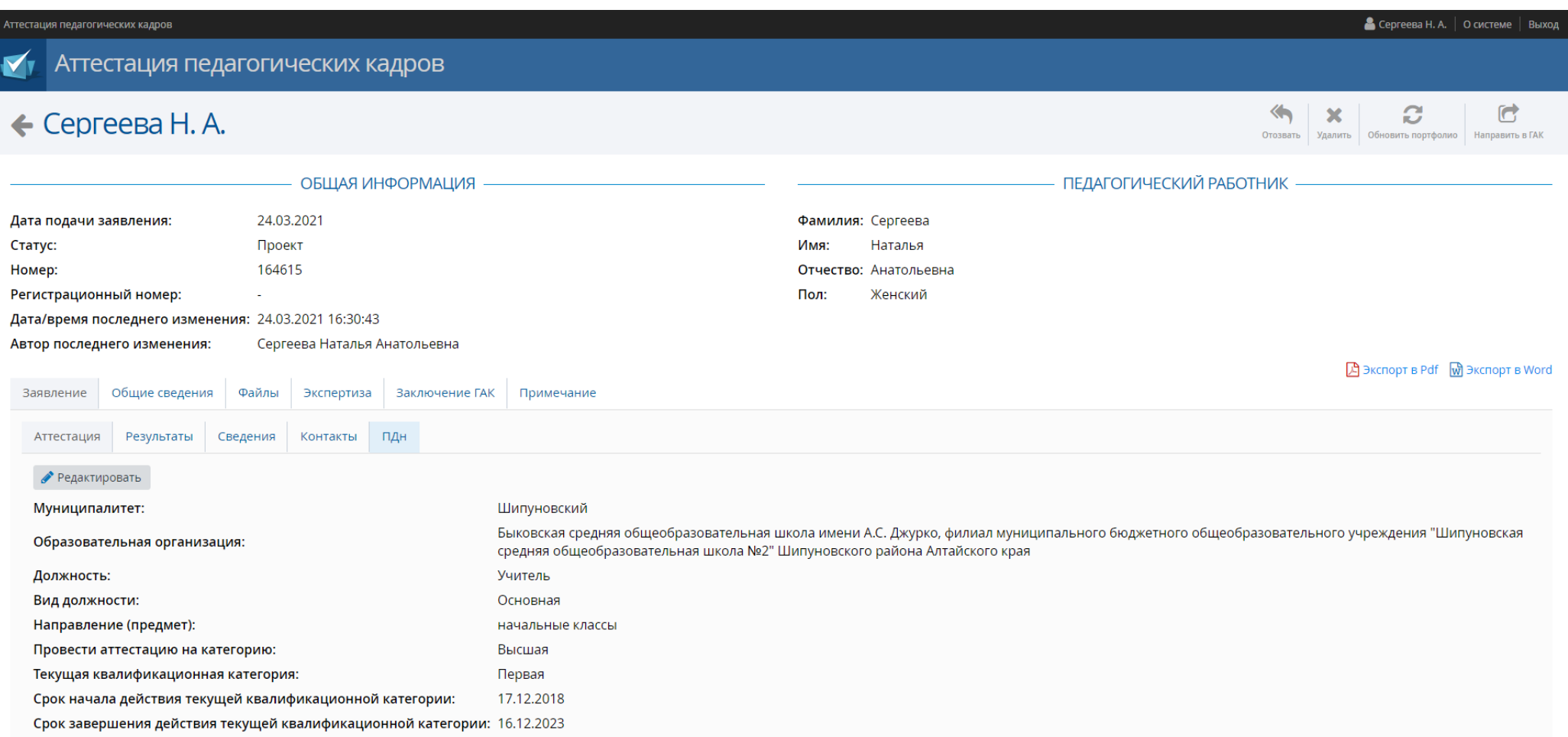

# При подаче заявления обязательным является подраздел персональные данные (кнопка **ПДн**)

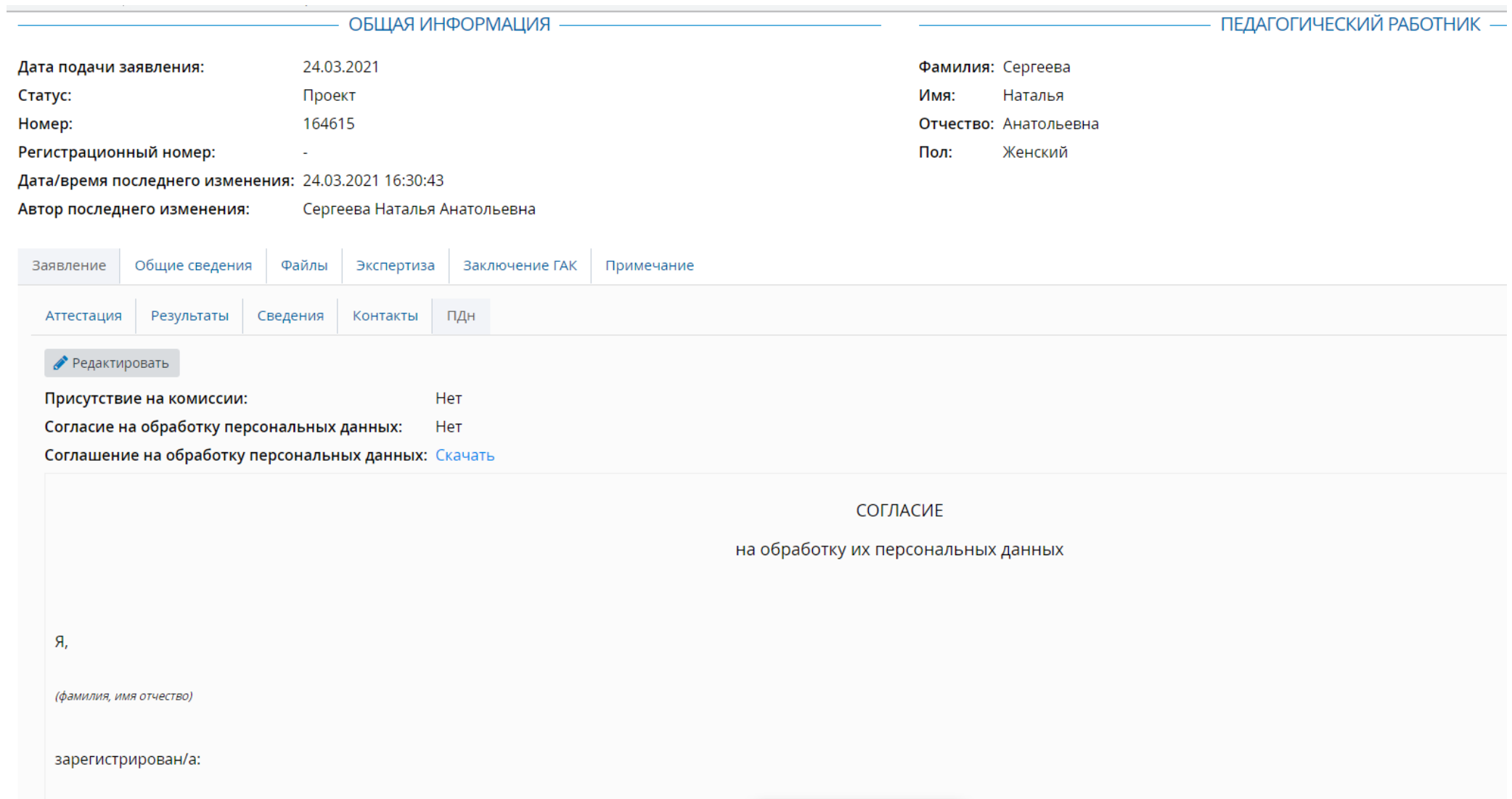

В подразделе **«ПДн»** нажать кнопку **«Скачать»** (скачать бланк согласия на обработку персональных данных).

## **Раздел «Общие сведения»**

Раздел «**Общие сведения**» содержит в себе следующие подразделы: образование, курсы повышения квалификации, второе высшее, переподготовка

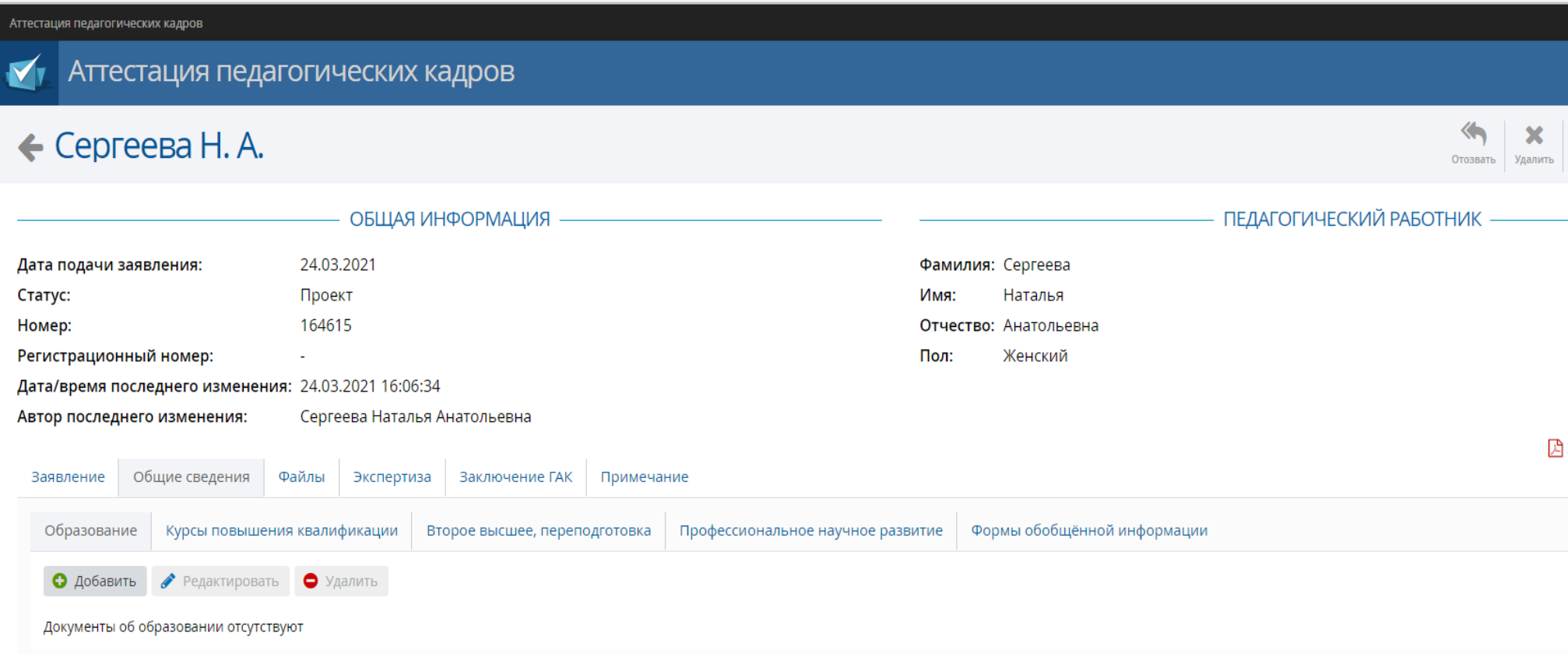

Чтобы добавить сведения об образовании, нажать кнопку «**Образование**», далее нажать кнопку «**Добавить**». В открывшемся окне заполнить все поля согласно документу об образовании

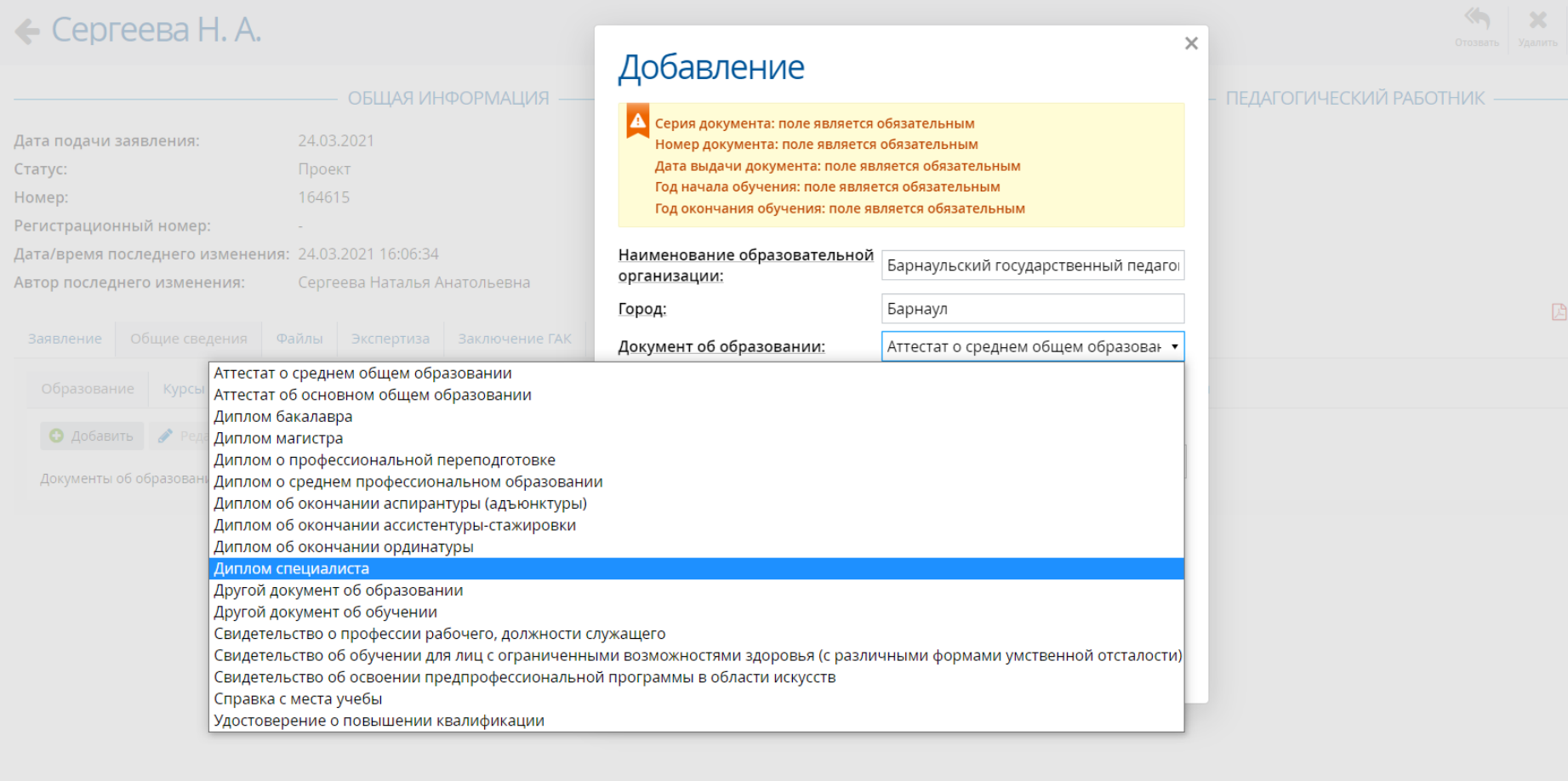

\* В графе «Документ об образовании» в перечне предложенных названий документов отсутствует диплом о высшем образовании, в связи с этим, необходимо выбрать «диплом специалиста»

#### $\leftarrow$  Сергеева Н. А. ПЕДАГОГИЧЕСКИЙ РАБОТНИК -ОБШАЯ ИНФОРМАЦИЯ - $\times$ Добавление Дата подачи заявления: 24.03.2021 Статус: Проект Наименование образовательной Барнаульский государственный педаго Homep: 164615 организации: Регистрационный номер: Город: Барнаул Дата/время последнего изменения: 24.03.2021 16:06:34 Документ об образовании: Диплом специалиста  $\bar{\phantom{a}}$ Автор последнего изменения: Сергеева Наталья Анатольевна Серия документа: ДВС Ваявление Общие сведения Файлы Экспертиза Заключение ГАК Номер документа: 0024185 Образование Курсы повышения квалификации Второе высшее, переп × till 18.05.2001 Дата выдачи документа: • Добавить • Редактировать • • Удалить Год начала обучения: 1997 Год окончания обучения: 2001 Документы об образовании отсутствуют Квалификация: учитель начальных классов Специальность: Педагогика и методика начального обр Добавить

#### Вид окна «**Добавление**» при корректном заполнении

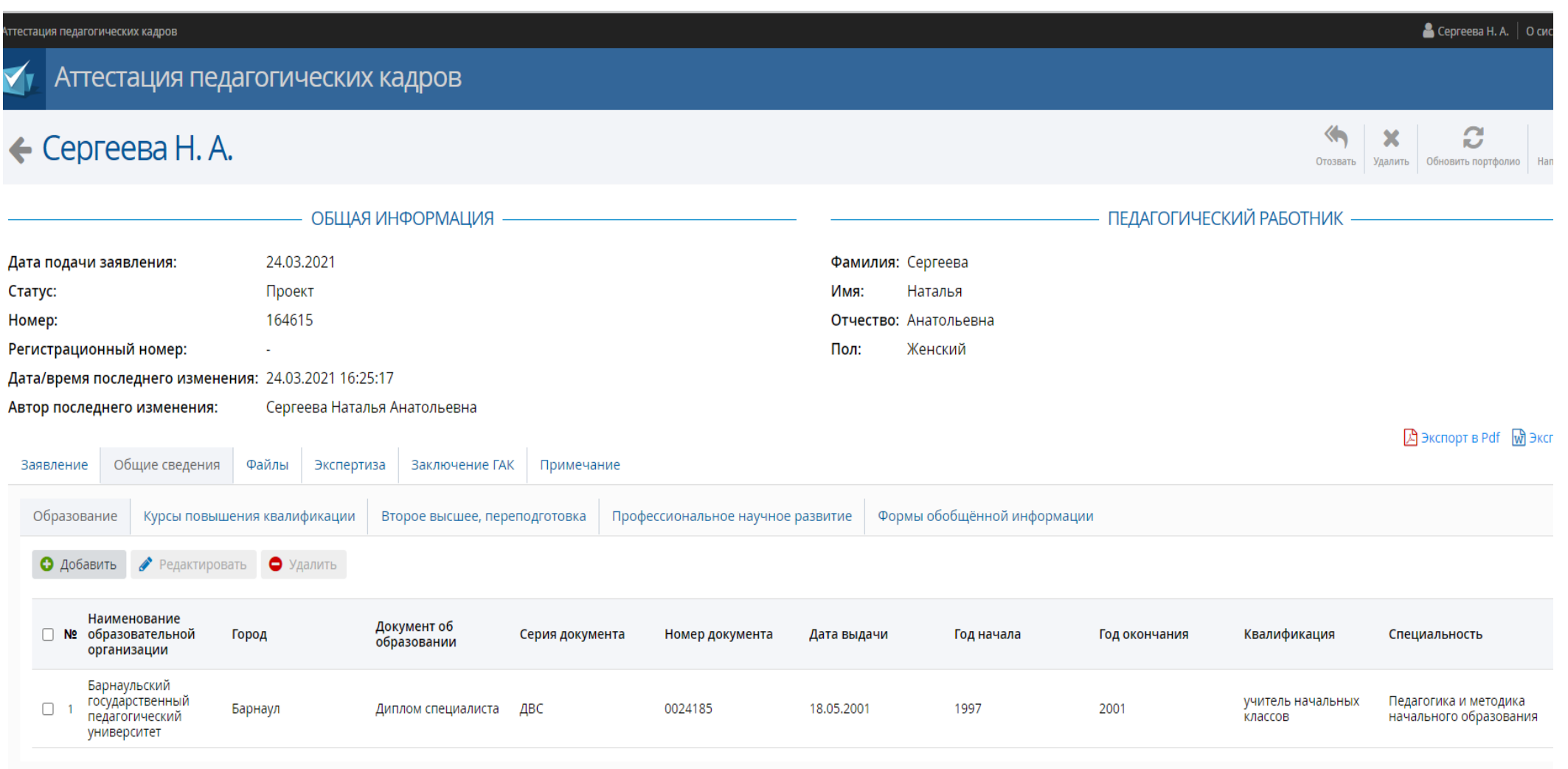

Вид раздела **«Общие сведения»** при корректном заполнении подраздела **«Образование»**

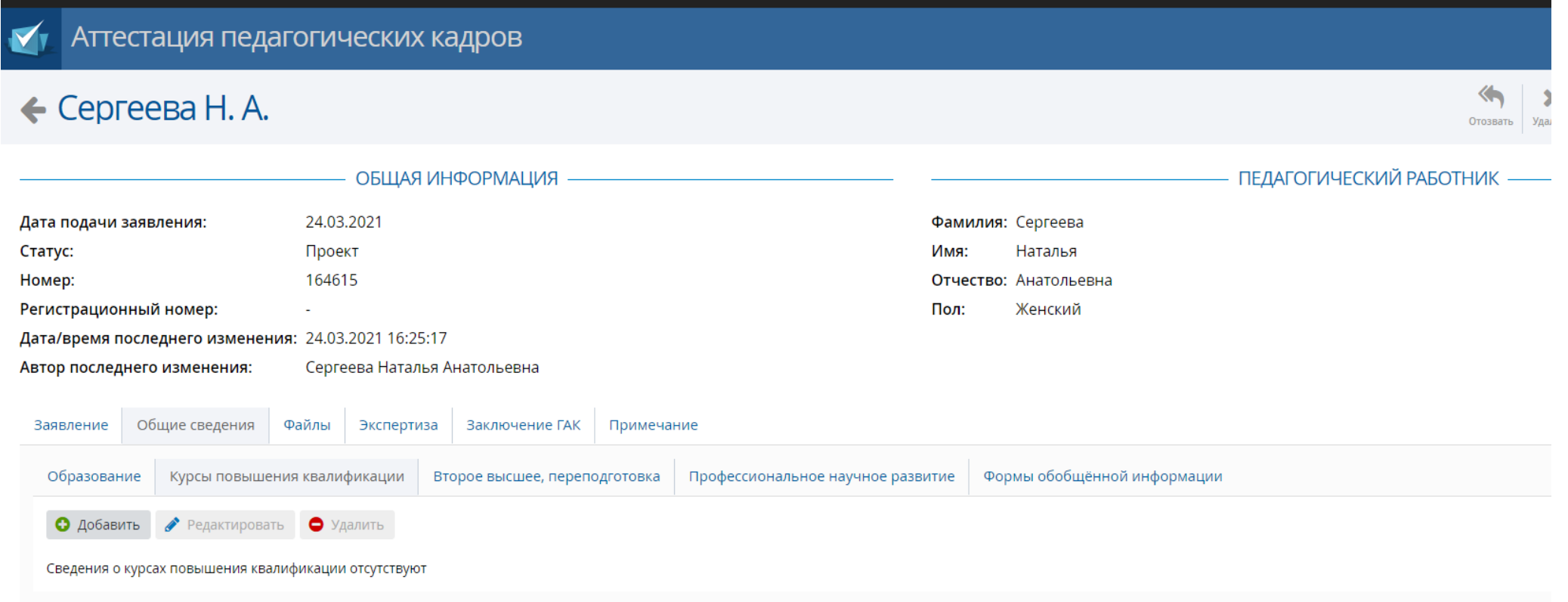

Чтобы добавить сведения о повышении квалификации, нажать кнопку «**Курсы повышения квалификации**», далее нажать кнопку «**Добавить**». В открывшемся окне заполнить все поля согласно документу о повышении квалификации

#### $M = 2$ 赠 ← Сергеева Н. А.  $X = \Pi E \Delta A$ ГОГИЧЕСКИЙ РАБОТНИК ОБЩАЯ ИНФОРМАЦИЯ -Добавление Дата подачи заявления: 24.05.2021 **NOONY** Cranyc: Тема курсов, стажировки: Смысловое чтение как основа формировані 164615 **Homes** Место прохождения: г.Смоленск Регистрационный номер: Наименование организации ООО "Мультиурок" Дати/время последнего изменения: 30.03.2021 10.01:12 курсов, стажировки: Ceoreena Haramat Auaronumini Автор последнего изменения: Год начала обучения: 2021 **El pronoris rur** @ ecosist a whot Год окончания обучения: 2021 Sangdevent Officere congressit Dalbas Becomprasta Sangoverne CAR Удостоверение о повышении квалификации Наименование документа: пк Серия документа: O notenta : i resurreposita O vanna 00088866 Номер документа: Регистрационный номер: 87000 Наименовние **П. М. Тема курсов.** Mecro Регистрациянный oprainciagair. Haviano Gata Biagaine Количество часов прохождения HOMED курсов, станаровки 16.03.2021 ×单 Дата выдачи: 72 Количество часов: Сохранить

#### Вид окна «**Добавление**» при корректном заполнении

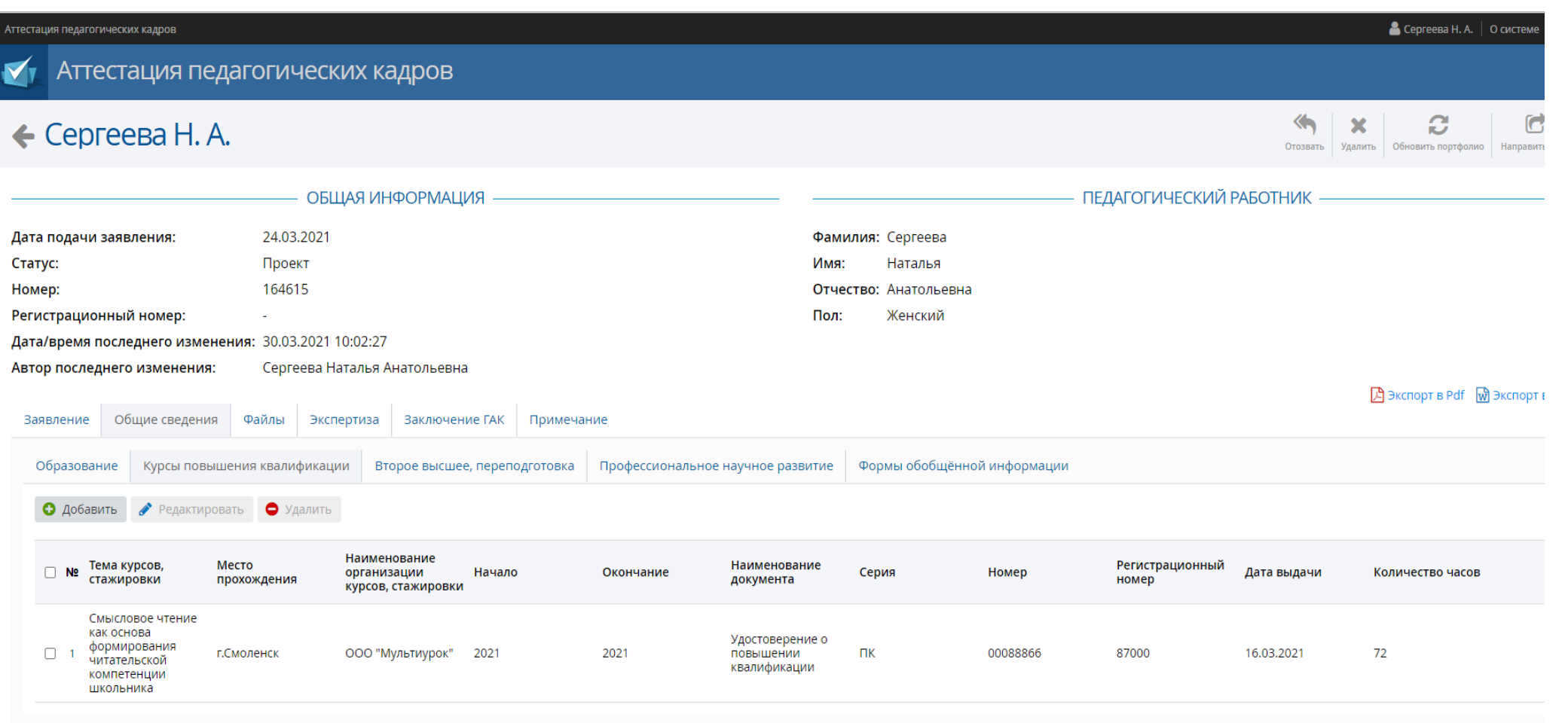

Вид раздела **«Общие сведения»** при корректном заполнении подраздела **«Курсы повышения квалификации»**

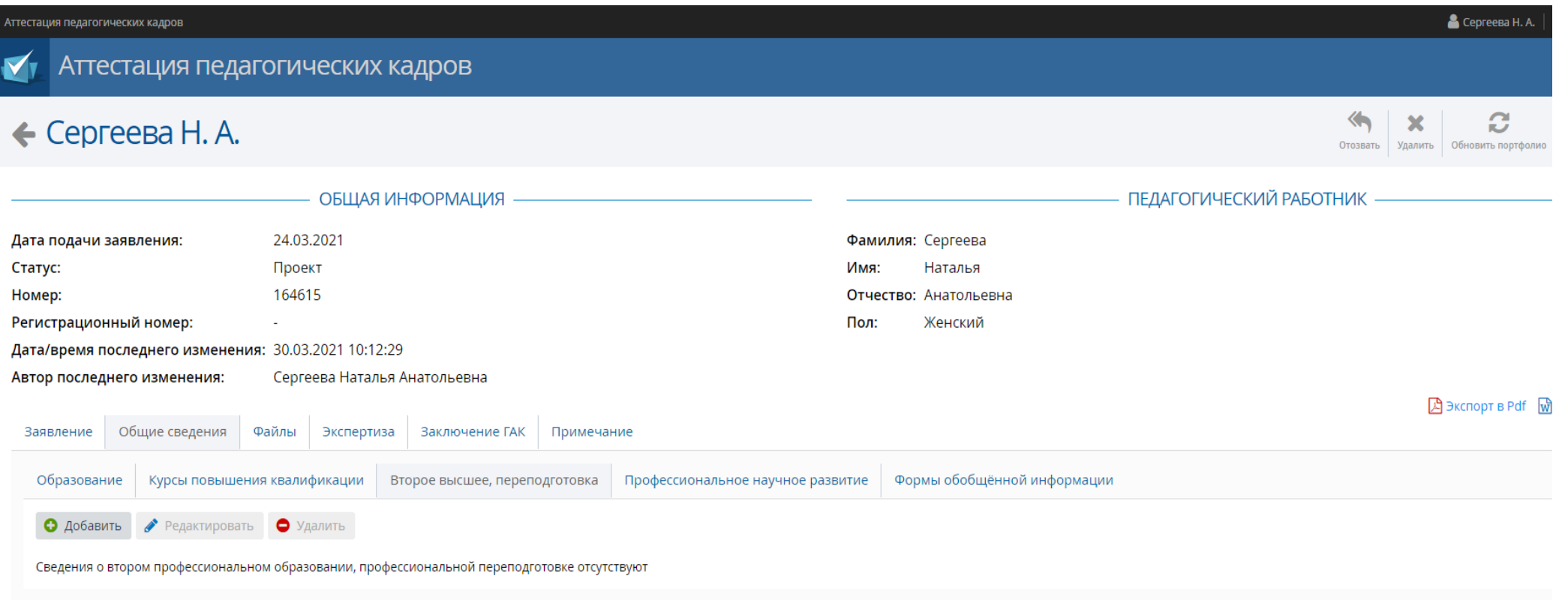

Чтобы добавить сведения о профессиональной переподготовке, нажать кнопку «**Второе высшее, переподготовка**», далее нажать кнопку «**Добавить**». В открывшемся окне заполнить все поля согласно документу о профессиональной переподготовке

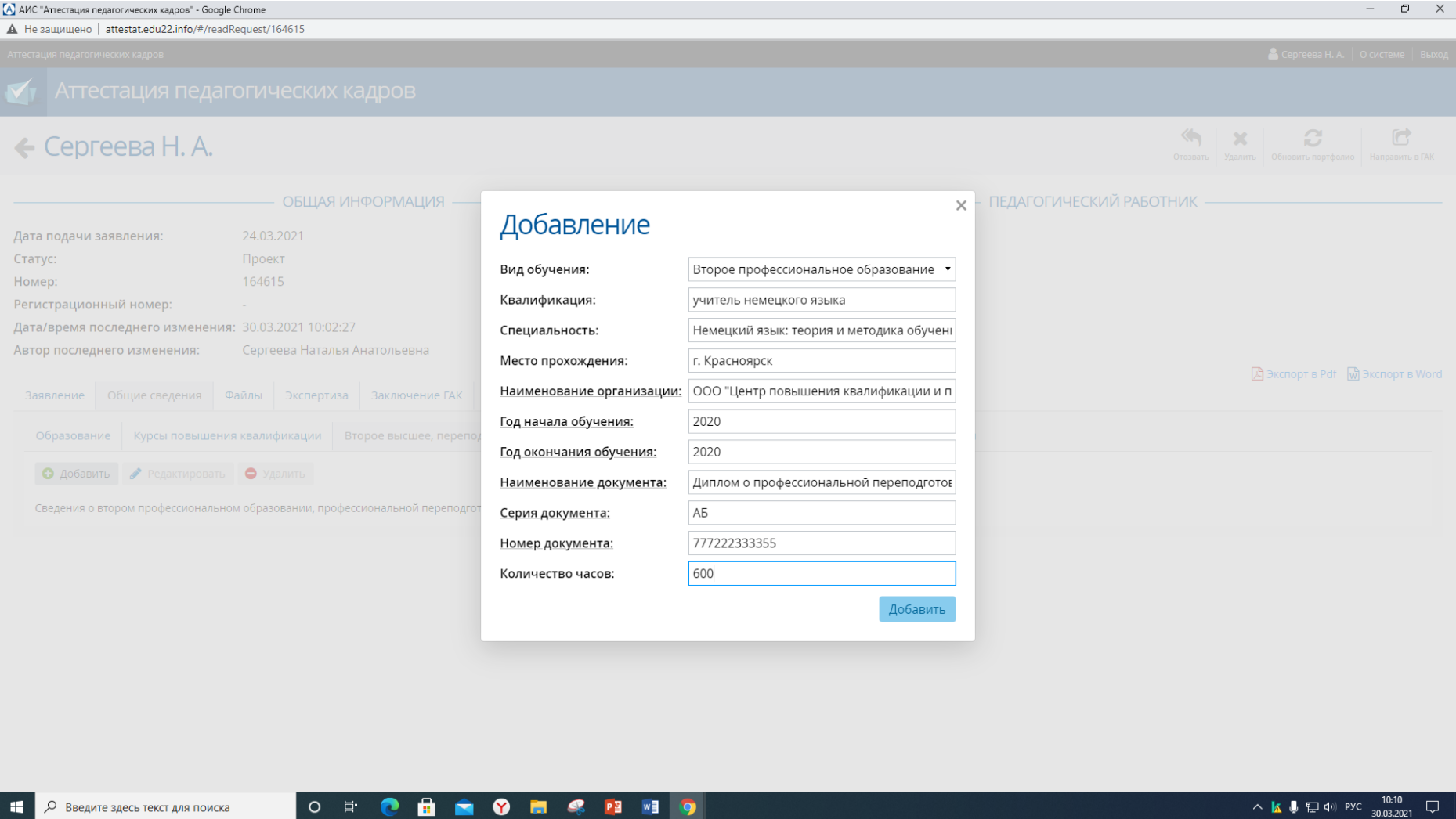

Вид окна «**Добавление**» при корректном заполнении

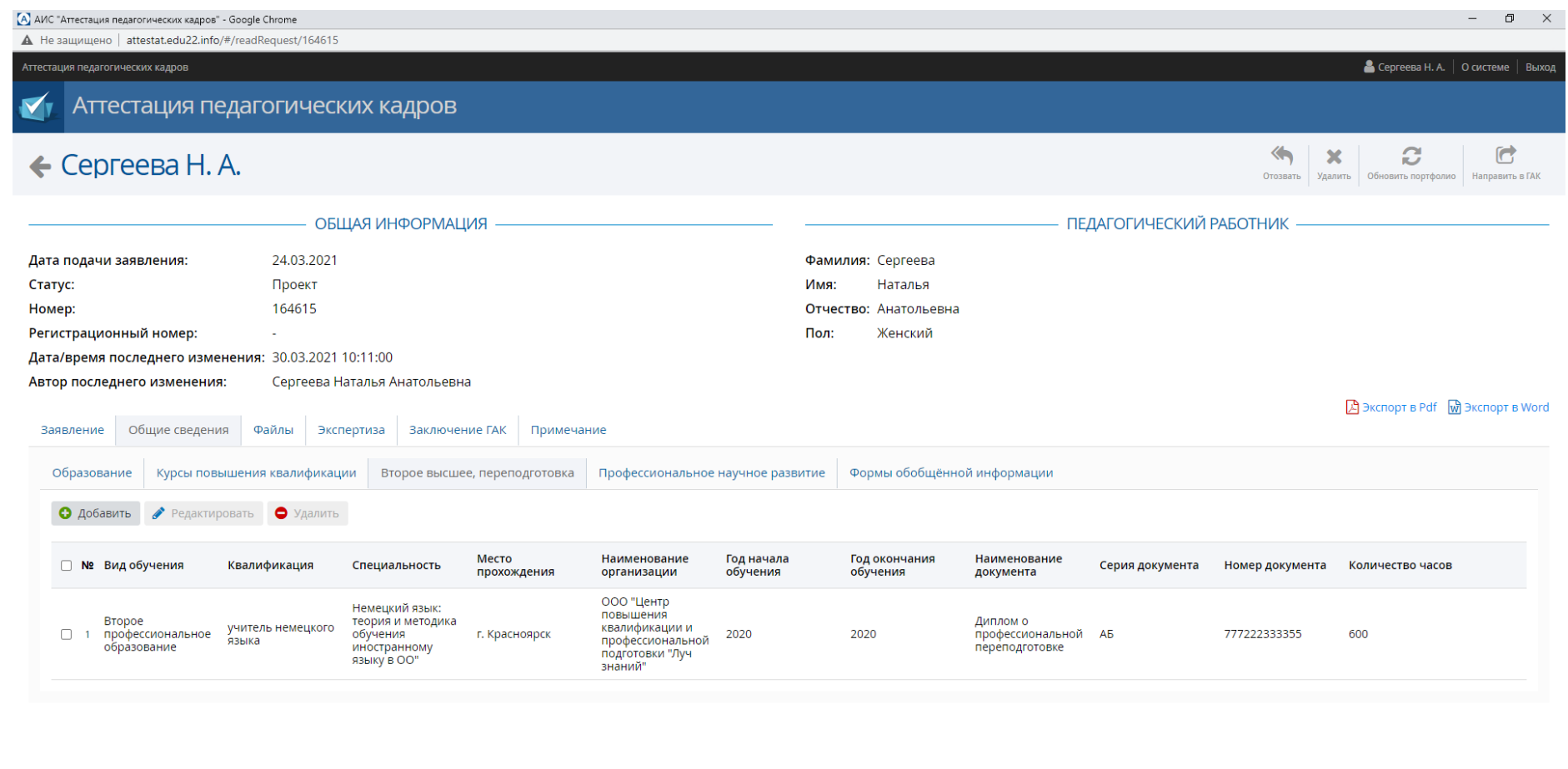

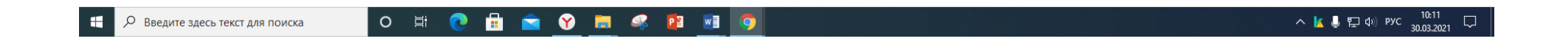

Вид раздела **«Общие сведения»** при корректном заполнении подраздела **«Второе высшее, переподготовка»**

#### **Раздел «Файлы»**

Чтобы добавить файлы, необходимо заранее создать папку «Пакет документов», которая должна содержать пронумерованные следующие файлы в формате PDF либо JPG:

1. Заявление

2. Приложение к заявлению (все листы приложения сканируются одним файлом)

3. Оценочный лист урока (занятия) (все листы оценочного листа сканируются одним файлом)

4. Выписка из приказа Министерства образования и науки Алтайского края «Об утверждении списков педагогических работников, аттестующихся с целью установления квалификационных категорий»

5. Выписка из приказа Министерства образования и науки Алтайского края «Об установлении квалификационных категорий педагогических работников» (при наличии)

6. Выписка из приказа образовательной организации «Об организации процедур аттестации педагогических работников на квалификационные категории»

7. Скан-копия удостоверения о повышении квалификации (все удостоверения, при наличии более одного, сканируются одним файлом)

8. Скан-копия диплома о профессиональной переподготовке (все дипломы, при наличии более одного, сканируются одним файлом)

9. Скан-копия согласия на обработку персональных данных (ранее скачанное в подразделе ПДн)

10. Скан-копия документа об изменении фамилии (прилагается в том случае, если в указанных в сведениях и загруженных подтверждающих аттестационных документах разные фамилии)

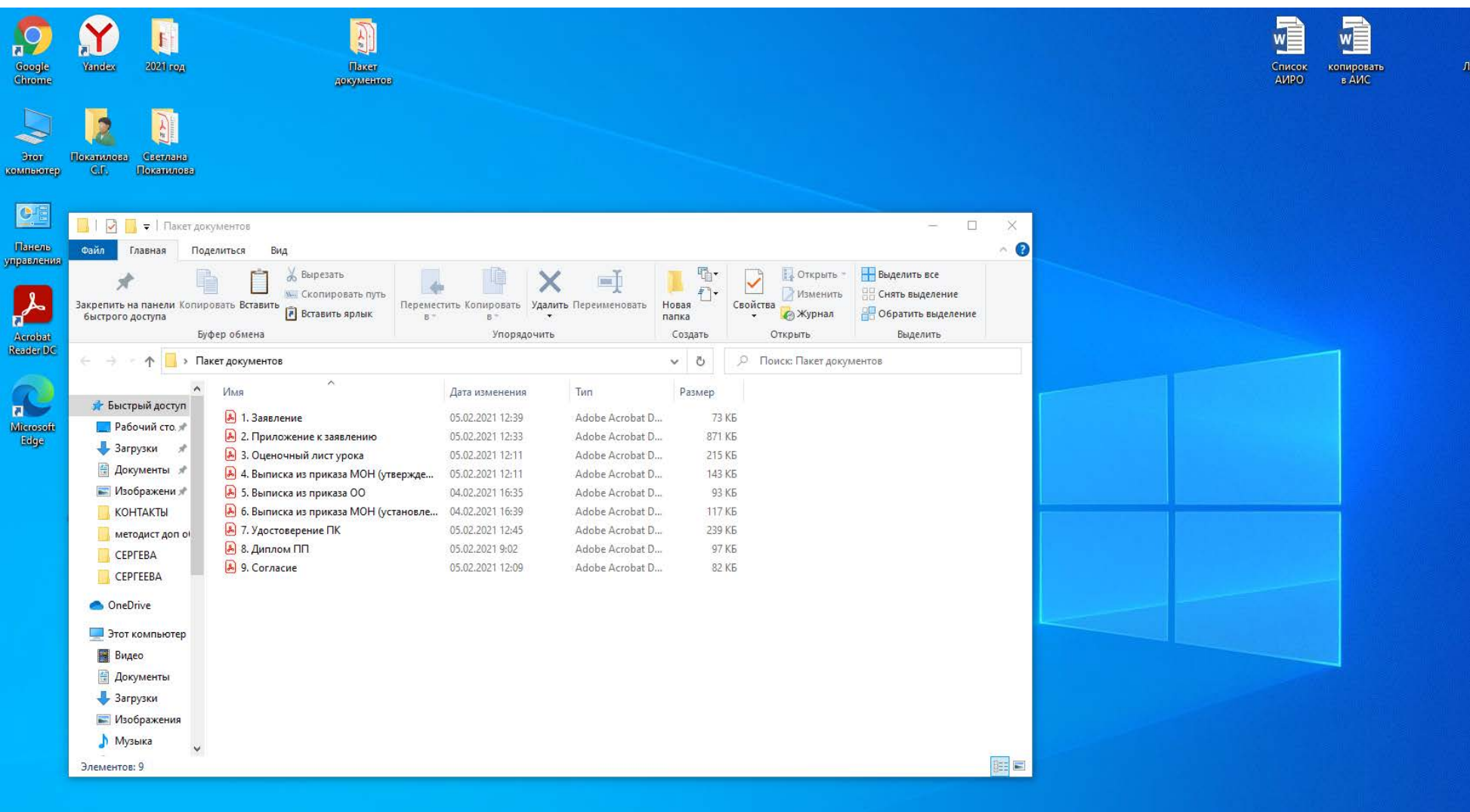

Вид сформированной папки «**Пакет документов**» на рабочем столе (нумерацию, имена файлов присвоить согласно образцу)

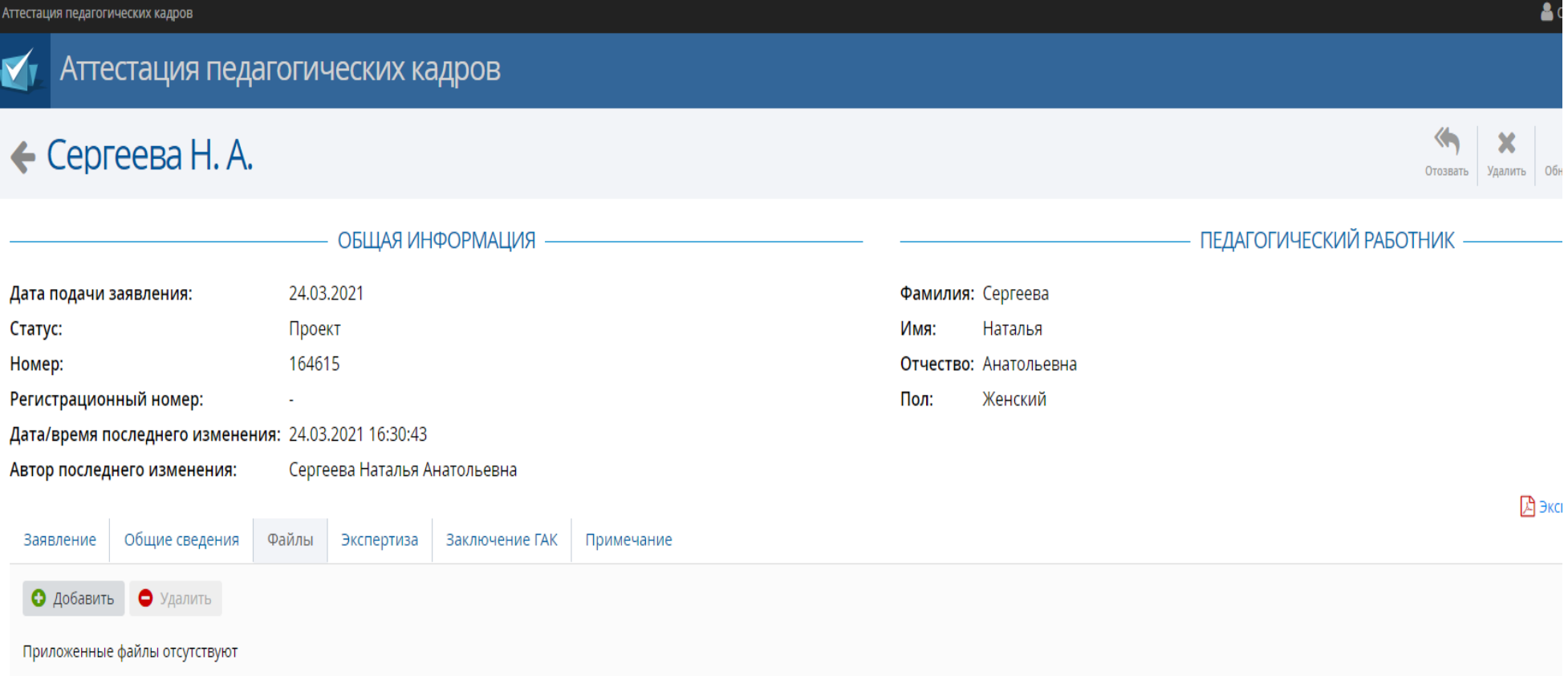

Чтобы добавить файлы, нажать кнопку «**Добавить**».

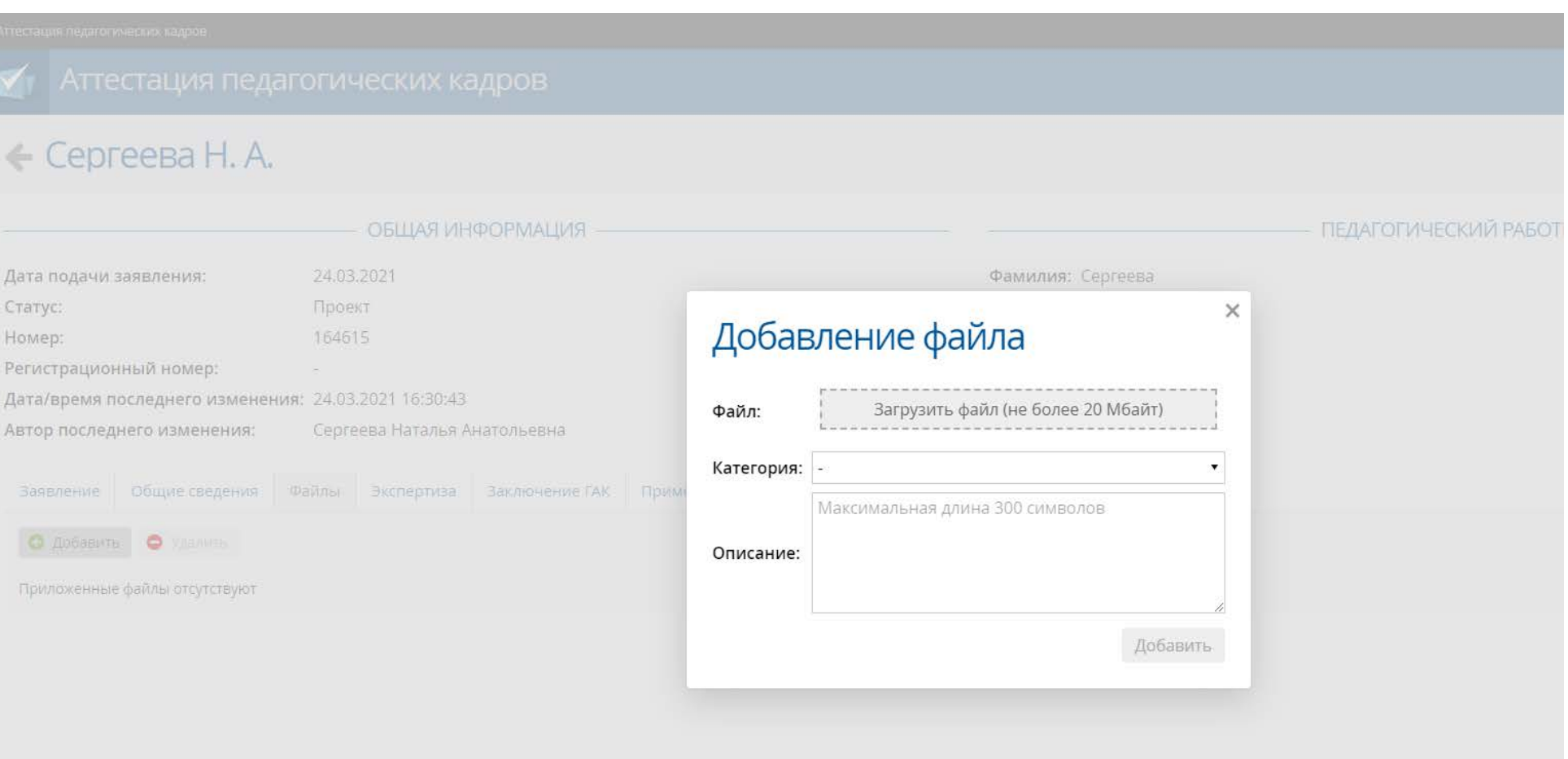

# В открывшемся окне «**Добавление файлов**» нажать кнопку «Загрузить файл»

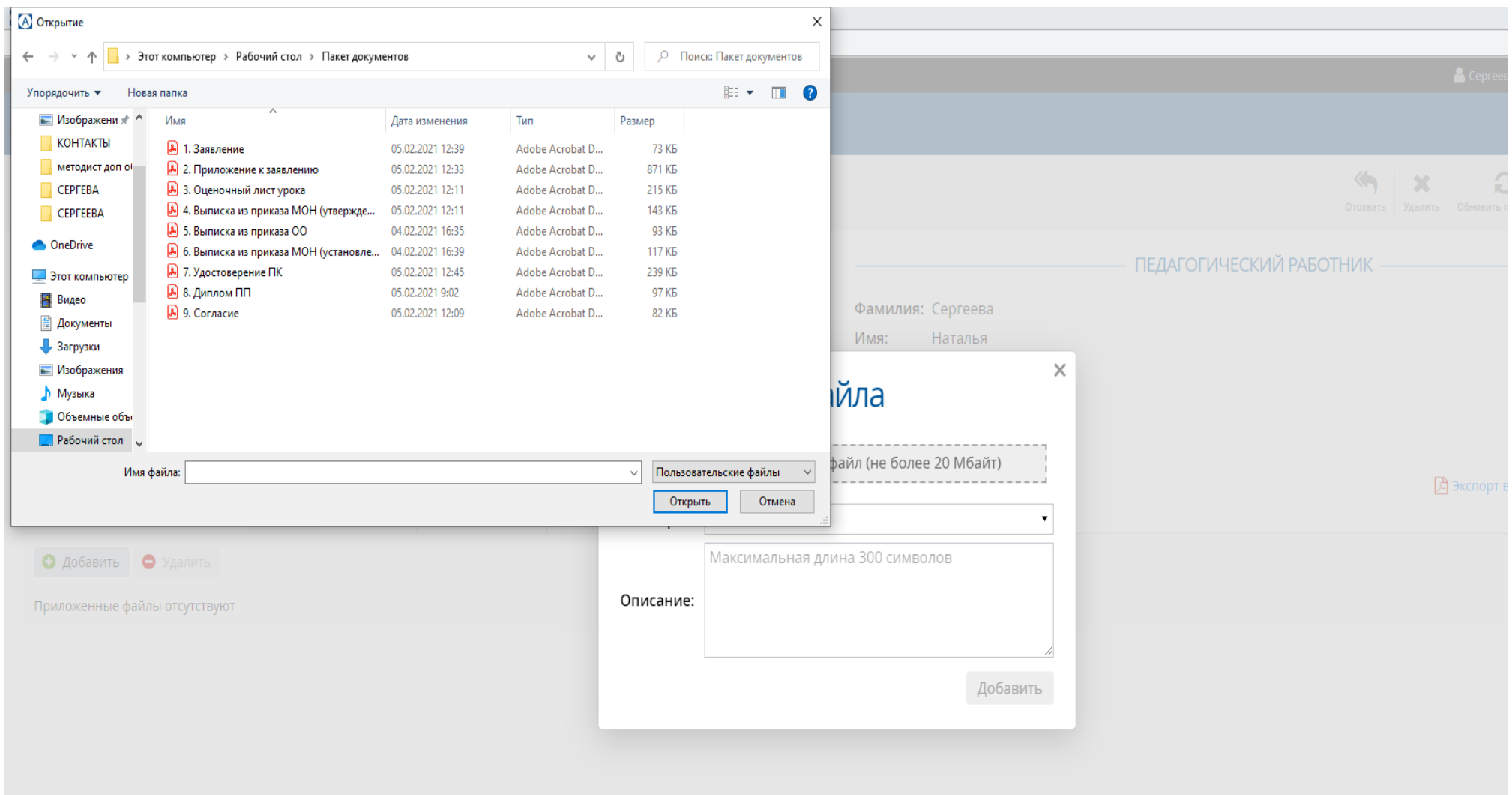

На рабочем столе в созданной папке «Пакет документов» выбрать файл №1, нажать кнопку «Открыть»

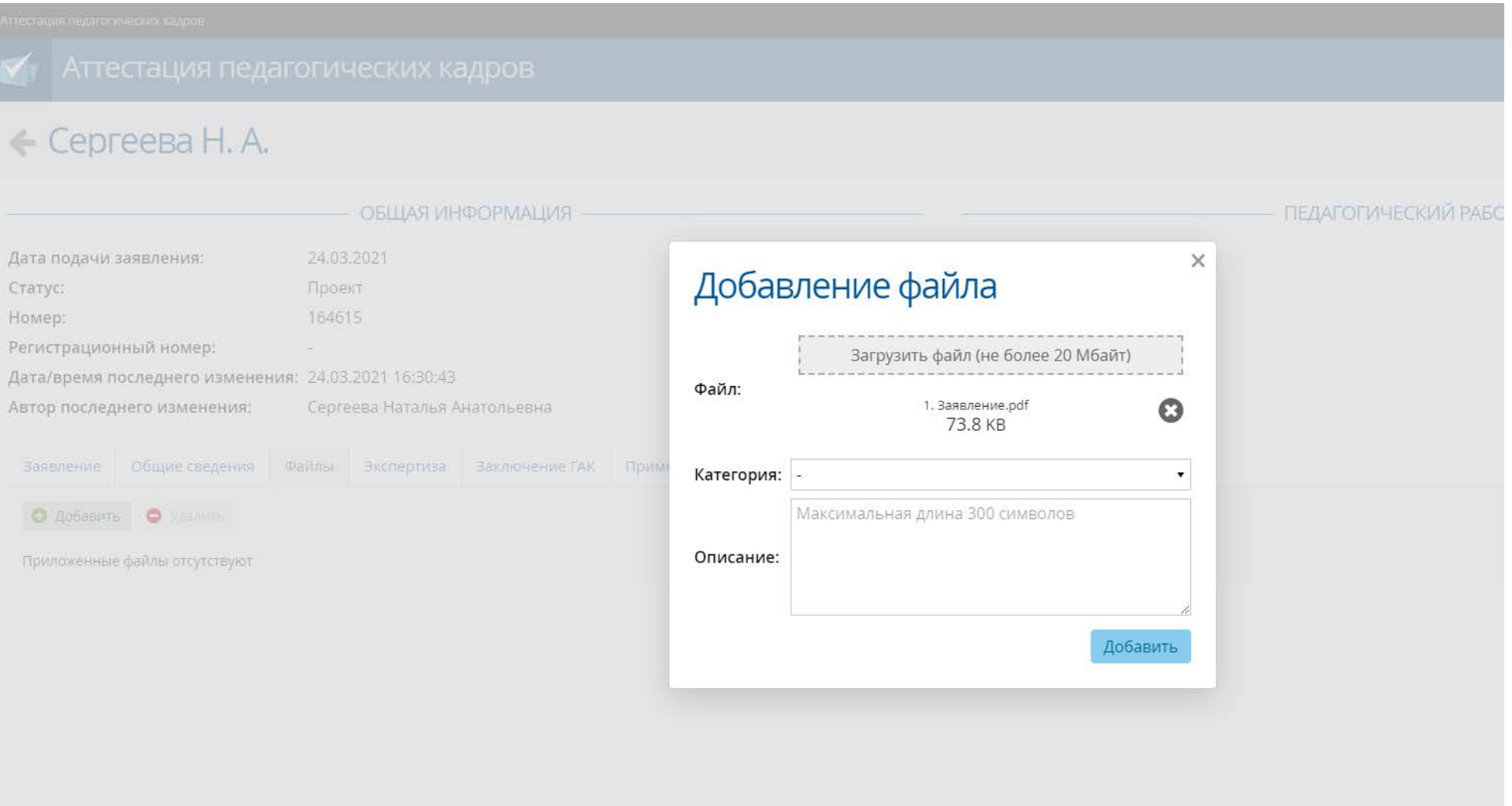

В окне «**Добавление файлов**» нажать кнопку «Добавить». Аналогично загрузить остальные файлы.

#### Аттестация педагогических кадров  $\left\langle \right\rangle$  $\mathbf{C}$  $\overline{\mathbf{x}}$  $\leftarrow$  Сергеева Н. А. Отозвать Удалить Обновить портфолио Направить в ГАК ПЕДАГОГИЧЕСКИЙ РАБОТНИК ОБЩАЯ ИНФОРМАЦИЯ Фамилия: Сергеева 24.03.2021 Дата подачи заявления: Статус: Проект Имя: Наталья Номер: 164615 Отчество: Анатольевна Регистрационный номер: Пол: Женский ÷. Дата/время последнего изменения: 31.03.2021 14:10:04 Автор последнего изменения: Сергеева Наталья Анатольевна A Экспорт в Pdf M Экспорт в Word Общие сведения | Файлы | Экспертиза | Заключение ГАК Примечание Заявление • Добавить • Удалить

 $\triangleright$ 

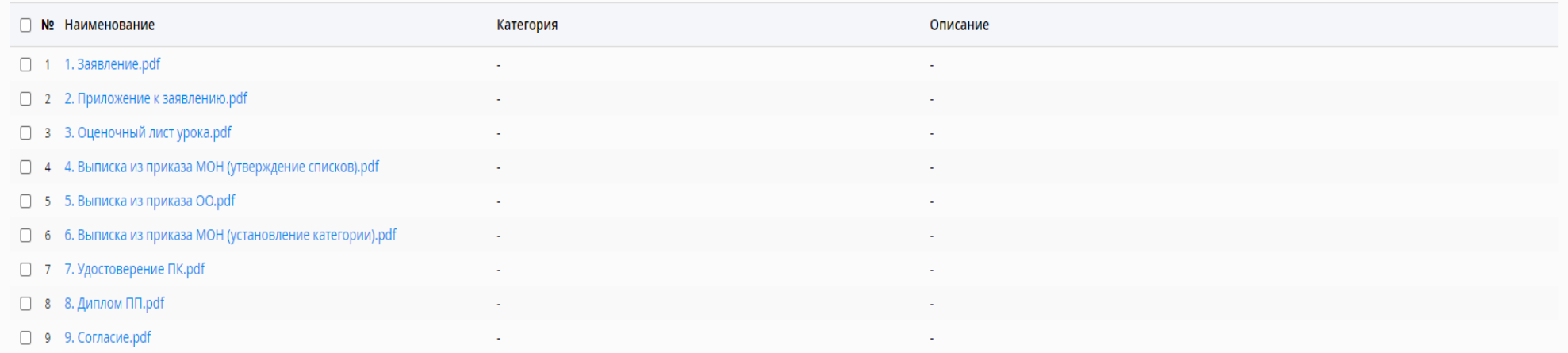

## Вид раздела «**Файлы**» при корректной загрузке файлов

Проверив достоверность и актуальность всех файлов и данных, представленных в заявлении,

#### нажать кнопку **«Направить в ГАК»**

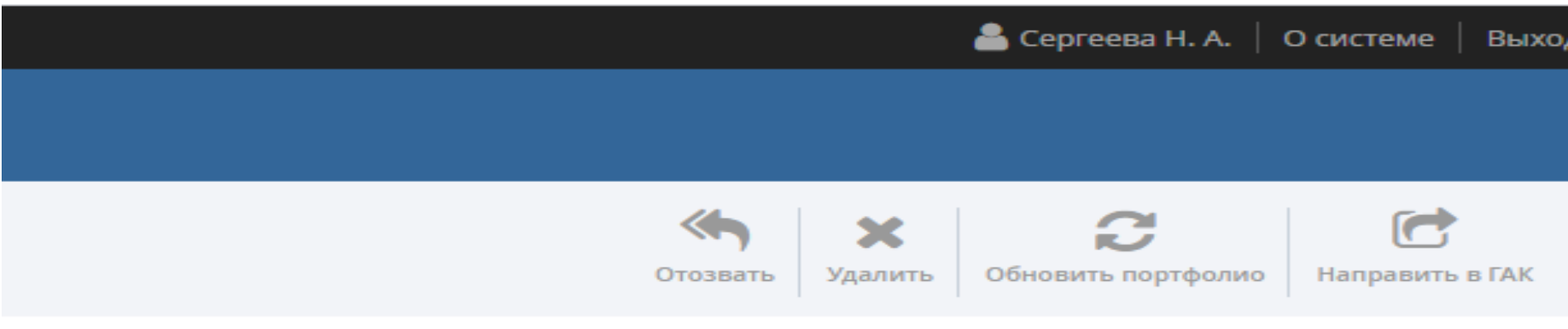

· ПЕДАГОГИЧЕСКИЙ РАБОТНИК - ПЕДАГОГИЧЕСКИЙ РАБОТНИК